# TW2A-73Z9A BIOS 更新手順書

# 【対象製品型番】

TW2A-73Z9A

### 【更新バージョン】

TW2A-73Z9A.A25LK.9.29

# 【更新の内容】

OS の電源管理設定で設定した「バッテリ切れの動作」が稀に正常に機能せず、バッテ リが過放電状態になり、製品が起動できなくなる問題に対する修正。

#### 【BIOS 更新上のご注意】

- 1. 当 BIOS 更新を実行すると、製品の挙動が変化します。更新前に必ず「TW2A-73Z9A.A25LK.9.29 BIOS について」をお読み下さい。
- 2. 対象型番以外の製品で BIOS の更新を行うと、製品が正常に動作しなくなる場合がご ざいます。対象型番をよくご確認下さい。
- 3. BIOS の更新作業は付属の AC アダプタと接続し給電されている状態で行って下さい。 バッテリ残量が 20%以下の場合、BIOS の更新は開始できません。 バッテリを 21%以上に充電してから開始して下さい。
- 4. 更新作業中は、電源の切断操作や端末操作をしないようご注意ください。
- 5. BIOS の更新が失敗した場合、保証期間内であっても有償扱いの故障修理になりますの でご注意下さい。
- 6. 保存されているデータやアプリケーションは、万が一の為にバックアップを取ってお くことを推奨致します。また、お客様により追加インストールしたアプリケーション 名、使用している ID やパスワード、ネットワーク等の設定内容 等についてメモを取 るなどして控えておいていただきますようお願いします。 お客様により追加されたアプリケーションに関するデータのバックアップや復旧方法 につきましては、各アプリケーションの提供元までご確認ください。

7. 当社ではお客様により追加されたアプリケーションや設定、端末内に保存されたデー タの変化や消失に対し一切の責任を負いません。

### 【BIOS バージョンの確認】

- 1. 画面左下の Windows マークを長押しし、「ファイル名を指定して実行」を選択しま す。
- 2. 「msinfo32」と入力し、OK を選択します。「システム情報」画面が表示されます。
- 3. BIOS バージョン/日付に表示される値の日付を確認します。
	- ・次のいずれかに該当する場合、更新が必要です。 「INSYDE Corp. TW2A-73Z9A.A25LK.9.16, 2016/12/13」 「INSYDE Corp. TW2A-73Z9A.A25LK.9.19, 2017/04/18」 「INSYDE Corp. TW2A-73Z9A.A25LK.9.20, 2017/05/17」 「INSYDE Corp. TW2A-73Z9A.A25LK.9.21, 2017/06/01」 「INSYDE Corp. TW2A-73Z9A.A25LK.9.22, 2017/06/14」 「INSYDE Corp. TW2A-73Z9A.A25LK.9.27, 2018/01/24」
	- ・次の場合、更新は不要です。 「INSYDE Corp. TW2A-73Z9A.A25LK.9.29, 2018/07/25」 または、日付が 2018/07/25 以降の場合

# 【更新手順】

- 1. 本書と同じダウンロードページから、TW2A-73Z9A 用 BIOS「DS51-N1196-02A.zip」 をダウンロードして、デスクトップ等に保存します。
- 2. 保存した「DS51-N1196-02A.zip」を展開します。 展開方法
	- ・「DS51-N1196-02A.zip」のアイコンを⻑押しします。
	- ・「すべて展開」を選択します。
	- ・「展開(E)」を選択します。
- 3. 展開後に表示される DS51-N1196-02A フォルダを開くと、

以下のウィンドウが表示されます。

「H2OFFT-W」をダブルタップします。 ユーザーアカウント制御のメッセージが示 されたら、「はい(Y)」を選択します。

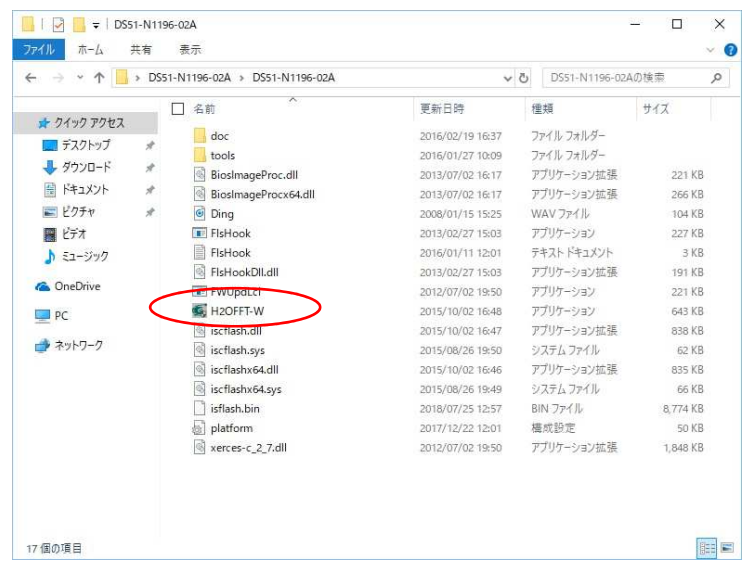

4. 以下の画面が表示されたら、「OK」を選択します。 端末が自動的に再起動し、BIOS の書き換えが開始されます。 書き換えは、約 2 分で完了します。

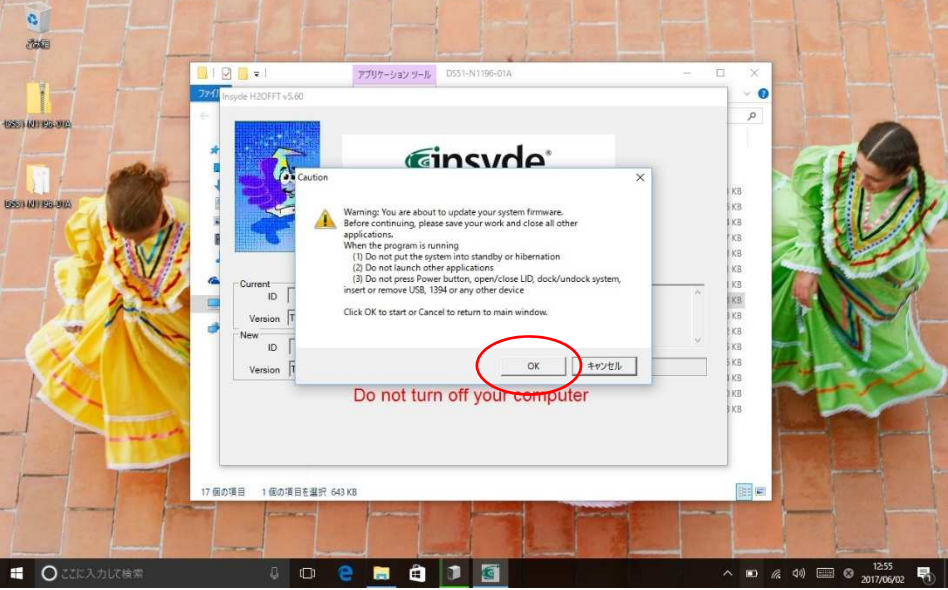

5. BIOS の書き換えが完了後、端末が自動的に起動します。

以上で BIOS の更新作業は完了です。